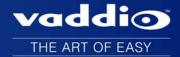

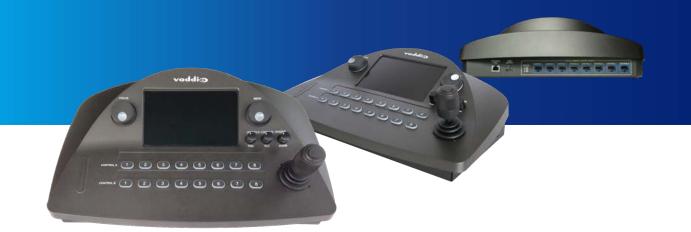

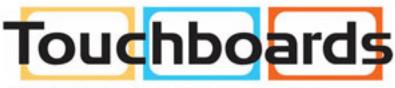

205 Westwood Ave, Long Branch, NJ 07740 Phone: 866-94 BOARDS (26273) / (732)-222-1511 Fax: (732)-222-7088 | E-mail: sales@touchboards.com

# Integrator's Complete Guide to PCC Premier Precision Camera Controller

Document 342-1135 Rev B

## Contents

| About this Guide                                      | 1  |
|-------------------------------------------------------|----|
| Product Overview                                      | 2  |
| Features                                              | 2  |
| Product Compatibility                                 | 3  |
| Vaddio Cameras                                        | 3  |
| Non-Vaddio Cameras                                    | 3  |
| Unpacking the Camera Controller                       | 4  |
| Installation                                          | 5  |
| Don't Void Your Warranty!                             | 5  |
| Cabling Notes                                         | 5  |
| Connector Panel                                       | 5  |
| RS-232 Serial Communication Settings and Port Pin-out | 6  |
| Connecting the Controller                             | 7  |
| Camera Controller Basics                              | 8  |
| Powering Up the Cameras and Controller                | 8  |
| Ensuring Compatibility                                | 8  |
| Control Console Features                              | 8  |
| Touch-Panel Display                                   | 8  |
| Focus Knob                                            | 8  |
| Menu Knob                                             | 8  |
| Camera Select Buttons                                 | 8  |
| Joystick                                              | 9  |
| Pan, Tilt, and Zoom Speed Controls                    | 9  |
| Indicator Lights Cheat Sheet                          | 10 |
| Camera Controller                                     | 10 |
| Power Injector                                        | 10 |
| Cameras                                               | 10 |
| Touch-Panel Display Tour                              | 11 |
| Web Interface Overview                                | 15 |
| Compatible Web Browsers                               | 15 |
| A Quick Tour of the Web Interface                     | 16 |
| Address Book                                          | 16 |
| PCC Settings                                          | 17 |
| Room Labels                                           | 17 |
| Networking                                            | 18 |
| Security                                              | 19 |
| Diagnostics                                           | 19 |
| System                                                | 20 |
| Help                                                  | 20 |
| Working with the Camera Controller                    | 21 |

| Touch-Panel Display Cheat Sheet                       | 21 |
|-------------------------------------------------------|----|
| Web Interface Cheat Sheet                             | 22 |
| Setting up the Address Book                           | 22 |
| Selecting Camera Groups to Control                    | 24 |
| Selecting Camera Groups from the Touch-Panel Display  | 24 |
| Selecting Camera Groups from the Web Interface        | 25 |
| Storing Camera Presets                                | 25 |
| Storing CCU Scenes                                    | 26 |
| Setting Joystick Behavior                             | 27 |
| Powering Down and Returning from Standby              | 28 |
| Rebooting the Camera Controller                       | 29 |
| Device Administration                                 | 30 |
| Renaming Cameras and Camera Groups                    | 30 |
| Adding Room Information                               | 32 |
| Configuring the Camera Controller for Your Network    | 33 |
| Setting Date and Time                                 | 34 |
| Changing the Admin Password                           | 35 |
| Managing Web Interface Sessions                       | 35 |
| Backing Up or Copying a Configuration: Exporting Data | 36 |
| Restoring Factory Defaults                            | 36 |
| Importing Configuration Data                          | 37 |
| Updating the Firmware                                 | 37 |
| Downloading the Diagnostic Log                        | 38 |
| Telnet Command API                                    | 39 |
| camera focus                                          | 40 |
| camera home                                           | 40 |
| camera pan                                            | 41 |
| camera tilt                                           | 41 |
| camera zoom                                           | 42 |
| network ping                                          | 43 |
| network settings get                                  | 43 |
| system standby                                        | 44 |
| system reboot                                         | 44 |
| system factory-reset                                  | 45 |
| sleep                                                 | 45 |
| help                                                  | 46 |
| history                                               | 46 |
| version                                               | 47 |
| exit                                                  | 47 |
| Specifications                                        | 48 |
| Troubleshooting and Care                              | 49 |

| Operation, Storage, and Care                         | 50 |
|------------------------------------------------------|----|
| Compliance Statements and Declarations of Conformity | 51 |
| FCC Part 15 Compliance                               | 51 |
| ICES-003 Compliance                                  | 51 |
| European Compliance                                  | 52 |
| Warranty Information                                 |    |
| Index                                                |    |

## About this Guide

This guide provides information about the PCC Premier™ precision camera controller:

- PCC Premier, North America part number 999-5750-000
- PCC Premier, international part number 999-5750-001

This guide covers

- Unpacking and installing the camera controller
- The camera controller's physical features and user interfaces
- Basic tasks
- Administration tasks
- Telnet commands
- Specifications
- Troubleshooting and maintenance
- Warranty and compliance/conformity information

For your convenience, this information is also available in the Installation Guide for PCC Premier

**Precision Camera Controller**, which is limited to unpacking, physical features, installation, and initial power-up.

Download manuals, dimensional drawings, and other information from www.vaddio.com/support.

## Product Overview

The Vaddio PCC Premier precision camera controller brings PTZ camera control to the network while maintaining the demanding precision control needed for broadcast environments. The PCC Premier eliminates the need to be in the room with the cameras, making it ideal for live production events, remote studios, and campus network operations centers (NOCs).

Precision control for up to 16 PTZ cameras at once locally connected via RS-232, managed over the IP network, or both. Instantly access all PTZ camera

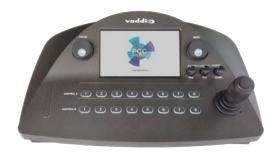

related functions ranging from image settings to presets to dynamic positioning from a single device.

## Features

Full control of up to 16 PTZ cameras (2 groups of 8 each) at a time:

- Up to 8 PTZ cameras via wired RS-232 connection
- Virtually connect up to 16 RoboSHOT or ClearSHOT cameras at a time, anywhere on the IP network
- Vaddio's CCU scene macros and full preset store/recall functions

Precision controls for the most demanding camera operation environments:

- Three-axis Hall effect joystick
- Pan, tilt, and zoom speed control knobs
- Illuminated pushbuttons for camera selection
- Large knobs for fine focus control and menu navigation, with push-to-select function

Intuitive camera access and addressing through powerful console and web interfaces:

- Full camera image controls via easy-to-read 7 in. touch-panel interface
- Web interface for complete administrative control from anywhere, using your browser
- Store up to 11 camera groups in the Address Book 10 IP and/or RS-232 control, plus one predefined RS-232-only group
- Individual control of all cameras in any two camera groups at a time up to 16 cameras total

Versatile power solution using PoE+ (Power over Ethernet)

## **Product Compatibility**

The PCC Premier is compatible with the following products.

#### Vaddio Cameras

| Product                 | RS-232 | IP   |
|-------------------------|--------|------|
| RoboSHOT 12/30          | Yes    | Yes* |
| (may use Quick-Connect) |        |      |
| RoboSHOT 12 USB         | Yes    | Yes* |
| RoboSHOT 12/30 HDMI     | Yes    | Yes* |
| RoboSHOT 12/30 HD-SDI   | Yes    | Yes* |
| ClearSHOT 10 USB        | Yes    | Yes  |
| ClearVIEW HD 20SE       | Yes    | No   |
| PowerVIEW HD 22/30      | Yes    | No   |
| ZoomSHOT 20             | Yes    | No   |
| WideSHOT                | Yes    | No   |

\* The PCC Premier can control RoboSHOT cameras via the IP network only if the cameras use version 2.0.0 or newer firmware. Control via IP uses the camera's IP address, not the address of its Quick-Connect or OneLINK device.

### Non-Vaddio Cameras

| Product             | RS-232 | IP |
|---------------------|--------|----|
| Sony BRC Z 330      | Yes    | No |
| Sony BRC Z 700      | Yes    | No |
| Sony BRC H 700      | Yes    | No |
| Sony BRC H 900      | Yes    | No |
| Sony EVI-H100S      | Yes    | No |
| Sony SRG 120        | Yes    | No |
| Sony SRG 300        | Yes    | No |
| Panasonic AW-HE 40  | Yes    | No |
| Panasonic AW-HE 130 | Yes    | No |

## Unpacking the Camera Controller

Make sure you received all the items you expected. Here are the packing lists for the PCC Premier camera controller.

North America: PCC Premier, part number 999-5750-000

- PCC Premier, part number 998-5750-000
- Mid-span power injector with US cord set, part number 451-0800-055
- Cat-5e patch cable, 10 ft (3 m), part number 802-3012
- Quick Start Guide, part number 342-1134

International: PCC Premier, part number 999-5750-001

- PCC Premier, part number 998-5750-000
- Mid-span power injector with UK and European cord sets, part number 451-0800-155
- Cat-5e patch cable, 10 ft (3 m), part number 802-3012
- Quick Start Guide, part number 342-1134

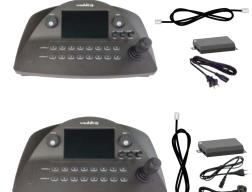

## Installation

This section covers how to install and connect the controller. It also provides safety information and other guidance related to installing the controller.

### Don't Void Your Warranty!

#### Caution

This product is for indoor use. Do not install it outdoors or in a humid environment without the appropriate protective enclosure. Do not allow it to come into contact with any liquid.

Do not install or operate this product if it has been dropped, damaged, or exposed to liquids. If any of these things happen, return it to Vaddio for safety and functional testing.

Learn more at www.vaddio.com/products.

### **Cabling Notes**

RS-232 cables may be up to 500 ft (152.4 m).

For RS-232 cabling, use Cat-5e or better cable and standard RJ-45 connectors (568B termination). We recommend using high-quality connectors and a high-quality crimping tool.

#### Note

Do not use pass-through RJ-45 connectors. These can cause intermittent connections and degraded signal quality, resulting in problems that may be hard to diagnose. Use standard RJ-45 connectors and test all cables for proper pin-outs and continuity before you connect them to Vaddio products.

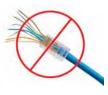

### Connector Panel

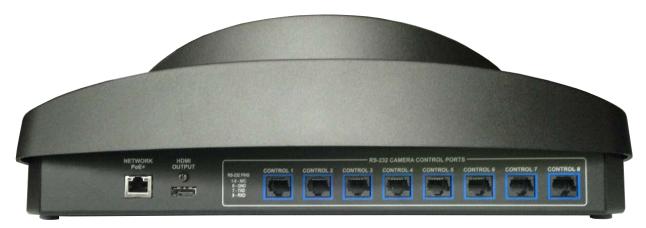

From left to right:

**Ethernet/PoE+ connector** – PoE+ Gigabit Ethernet port provides access to the controller's web interface and to cameras on the network, and powers the controller.

HDMI connector - Reserved for future functionality.

RS-232 ports - Connect up to 8 cameras locally.

## RS-232 Serial Communication Settings and Port Pin-out

The RS-232 serial ports (color-coded blue) on the PCC Premier back panel allow you to connect up to 8 cameras directly.

RS-232 communication parameters are as follows:

| Parameter           | Value              |
|---------------------|--------------------|
| Communication Speed | 9600 bps (default) |
| Start bits          | 1                  |
| Stop bits           | 1                  |
| Data bits           | 8                  |
| Parity              | None               |
| Flow control        | None               |

Connector pin-out:

- Pin 1: Not used
- Pin 2: Not used
- Pin 3: Not used
- Pin 4: Not used
- Pin 5: Not used
- Pin 6: GND
- Pin 7: TXD (to RXD of camera)
- Pin 8: RXD (from TXD of camera)

#### Caution:

Check Cat-5 cables for continuity before using them. Using the wrong pin-out may damage the camera system and void the warranty. Pro tip: Label your cables.

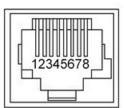

## Connecting the Controller

Set up all cameras and make all physical connections first. You will be able to add network-controlled cameras after the cameras and controller are fully operational.

Cameras are shown directly connected to the RS-232 ports, and the controller is shown managing several groups of cameras remotely via the IP network. A mid-span power injector provides power.

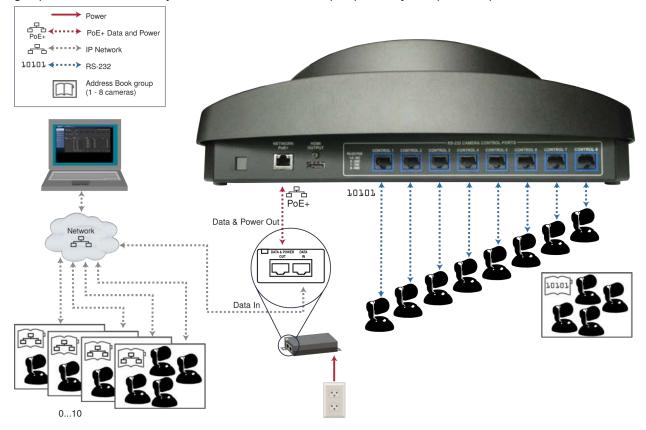

## **Camera Controller Basics**

This section covers powering the camera controller and making sure it is able to communicate with its cameras. It also includes a quick tour of the console and information on accessing the controller's web interface.

### Powering Up the Cameras and Controller

Power up all cameras to be used with the controller.

When you connect the PCC Premier to the network for the first time, it will only identify supported cameras that are directly connected via RS-232. After the Address Book has been set up, the controller tries to establish contact with all IP-connected cameras in its address book when it powers up from standby mode.

### **Ensuring Compatibility**

The camera controller may be unable to communicate with its Vaddio cameras if their firmware is out of date. When you set up the camera controller or update its firmware, also check for firmware updates on all the cameras it needs to control. This keeps them playing nicely together.

## **Control Console Features**

The console provides basic address book and other functions in addition to camera control.

### **Touch-Panel Display**

The touch-panel provides:

- Access to the address book, to set up and select camera groups
- Access to camera presets and CCU scenes
- CCU scene setup
- Network information for the controller
- Camera motor calibration routines
- One-touch standby (controller and selected cameras)

#### Focus Knob

Press the focus knob to switch between manual and auto-focus modes. In manual focus mode, turn the knob to adjust the focus.

#### Menu Knob

This knob provides precision in setting slider controls. Dial to the desired setting, then press the menu knob to save it.

You can also use the Menu knob to navigate the touch-panel screens and some of the controls.

#### **Camera Select Buttons**

The camera select buttons allow you to select the camera to work with, from the two active camera groups (Control A and Control B). During normal operation, the buttons are illuminated if they are mapped to cameras in the active groups. If a button is not lit, it means one of these things:

- No camera is connected to the RS-232 port assigned to this button.
- No IP-connected camera has been assigned to this button.

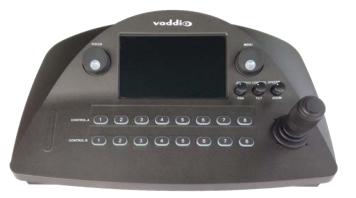

### Joystick

The joystick provides intuitive control for moving the selected camera to the desired position - left/right to pan, forward/back to tilt. Twist the joystick clockwise or counterclockwise to zoom the camera. Press the center button to return the camera to its home position. Set normal or inverted directional operation in the camera controller's web interface.

### Pan, Tilt, and Zoom Speed Controls

The three speed control knobs above the joystick allow you to adjust the selected camera's speeds for pan, tilt, and zoom.

## Indicator Lights Cheat Sheet

Whenever the components of your system don't do what you expect, check the indicator lights first.

#### Camera Controller

| Location                          | State           | Meaning                                                                                                    |
|-----------------------------------|-----------------|----------------------------------------------------------------------------------------------------|
| Control A and<br>Control B camera | Not illuminated | RS-232 connected camera is not available (power is disconnected or the camera's firmware is updating)                                                                                                    |
| buttons                           |                 | No camera is mapped to the button (for example, the address book group may have fewer than 8 cameras assigned)                                                                                                    |
|                                   | Blinking blue   | A camera is not available at this IP address.                                                                                                    |
|                                   |                 | <ul> <li>This can occur if:</li> <li>The camera is present but not available (for example, a firmware update may be in progress or its power may be disconnected)</li> <li>The camera is present but its standby state is out of syncwith the controller (for example, someone placed the camera in standby using its own web UI or remote)</li> <li>The device at this IP address is not a compatible camera</li> <li>There is no device at this IP address.</li> </ul> |
|                                   | Blue            | Camera is available                                                                                                    |
|                                   | Red             | Camera is selected                                                                                                    |
| Focus knob                        | Not illuminated | The current camera selection is inactive or absent                                                                                                    |
|                                   | Red             | The selected camera is in manual focus mode                                                                                                    |
|                                   | Blue            | The selected camera is in autofocus mode.                                                                                                    |
| Menu knob                         | Blue            | Normal operation - able to navigate the touch-panel                                                                                                    |
| Network and PoE+<br>port          | Blinking        | Normal operation - receiving power and connected to the network                                                                                                    |
|                                   | Not illuminated | <ul> <li>The power injector is not connected to the network (Data In connection)</li> <li>The camera controller is not receiving power.</li> </ul>                                                                                                    |

#### **Power Injector**

**Orange indicator light:** The power connection is good. No connection from the Data and Power Out connector to the camera controller.

**Green indicator light:** The power connection is good. The connection from the Data and Power Out connector to the camera controller is good.

Note

The indicator light does not provide information about the connection from the Data In connector to the network.

### Cameras

Indicator light codes vary among models of cameras. Consult the camera documentation.

## Touch-Panel Display Tour

**Home screen** – Choose the screen you need to see, or put the camera controller in standby mode. When you tap the Power button, the camera controller presents a confirmation message. When you tap OK to go ahead with the standby operation, the cameras in the currently selected groups also go to standby mode.

Note:

This happens for IP cameras even if they are in the address books for multiple PCC Premier units.

Cameras in groups that are not currently selected remain in their current state.

| Fri 8 Jan, 4:46pm<br>Address: RS-232 Input 1 | Camera 1<br>Device: RoboSHOT 12, Group: RS-232 Only | 0 0 |
|----------------------------------------------|-----------------------------------------------------|-----|
|                                              |                                                     |     |
|                                              |                                                     |     |
|                                              | Presets CCU Scenes                                  |     |
|                                              |                                                     |     |
|                                              | Address<br>Book Settings Power                      |     |
|                                              |                                                     |     |
|                                              |                                                     |     |
| PCC                                          |                                                     |     |

**Presets screen** – Work with the selected camera's presets. The camera controller accesses the presets stored in the camera and can write presets to the camera. It does not store presets locally. See <u>Storing</u> <u>Camera Presets</u> for more information.

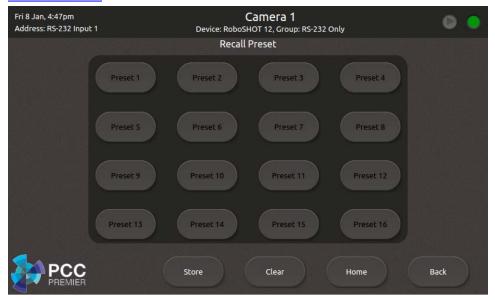

**CCU screen** – Adjust CCU settings and store CCU scenes. See <u>Storing CCU Scenes</u> for more information.

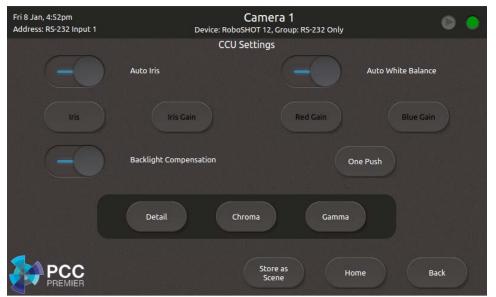

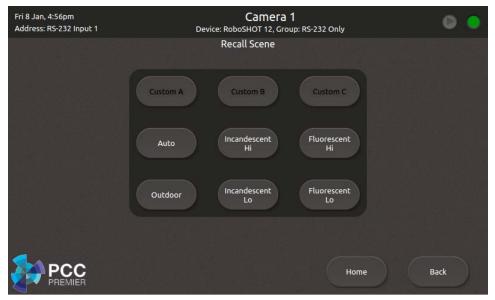

Scenes screen - Recall CCU scenes defined for the selected camera.

Address Book screen – Choose the camera groups to control with the Control A and Control B camera select buttons. See Selecting Camera Groups to Control for more information.

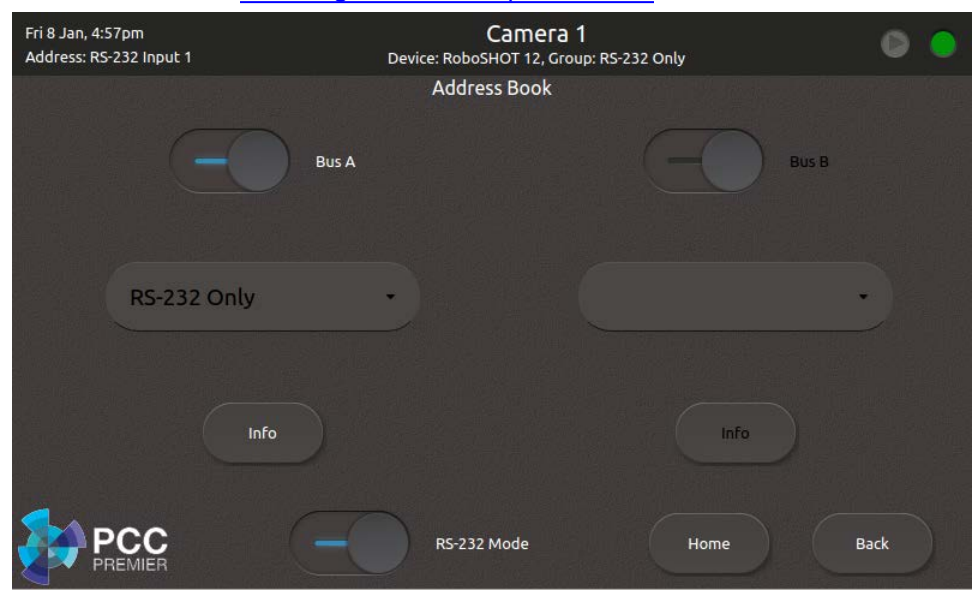

**Settings screen** – View firmware and network information for the camera controller, and set the brightness for the touch-panel display.

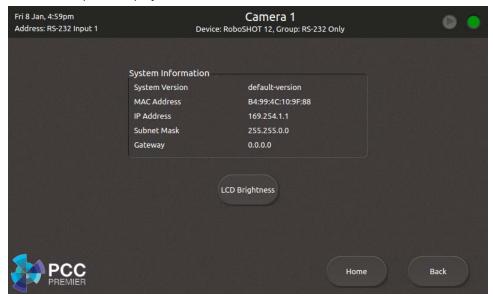

## Web Interface Overview

The camera controller provides a web interface to allow configuration via the IP network connection, using a browser. The web interface allows you to:

- Manage network settings
- Set up the camera controller's address book
- Specify how the joystick behaves
- Add identifying information to the camera controller's web interface
- Set the password and idle session behavior for the camera controller
- Back up, reboot, reset, or update the camera controller
- View information about the camera controller

If a DHCP server is available, the controller will get its IP address, gateway and routing information automatically.

#### To open the web interface:

- 1. Locate the camera controller's IP address on the touch-panel display. This information is on the Settings screen.
- 2. Enter the camera controller's IP address in your browser's address bar. The browser displays the camera controller's login page.

The username is admin and the default password is password.

| ← → C 🗋 192.168.              | 1.66/#                                                             |
|-------------------------------|--------------------------------------------------------------------|
| vaddio<br>PCC Premier         | MumbleCo, Board Room<br>Rm Tel 952-933-5735, Help Tel 800-555-1212 |
| LOGIN<br>Username<br>Password |                                                                    |
| Login                         |                                                                    |
|                               |                                                                    |

For more information on the web interface, see the <u>Web Interface Cheat Sheet</u>. and the chapters on <u>Working with the Camera Controller</u> and <u>Device Administration</u>.

#### Compatible Web Browsers

Supported web browsers:

- Chrome®
- Firefox®
- Microsoft® Internet Explorer®
- Safari®
- Microsoft® Edge

Other browsers may also work.

## A Quick Tour of the Web Interface

This covers what each page is for.

#### Address Book

Things you can do on this page:

- Define camera groups and add cameras to the address book see Setting Up the Address Book
- Select the groups to map to the Control A and Control B buttons see Selecting Camera Groups to Control
- Rename cameras and their preset and CCU scene labels
- Delete IP-connected cameras
- Rename or delete camera groups

| vaddio<br>PCC Premier | MumbleCo, Board Room<br>Rm Tel 952-933-5735, Help Tel 8 | 800-555-1212                                                       |                       |                                                   |                                                                   |                              | Lo                |
|-----------------------|---------------------------------------------------------|--------------------------------------------------------------------|-----------------------|---------------------------------------------------|-------------------------------------------------------------------|------------------------------|-------------------|
| Address Book          | BUSES<br>CONTROLA RS-232.0                              | nly 🔻 🗹 Enabled                                                    |                       |                                                   | c                                                                 | Control Mode 🛛 🔿 RS-232 Only | O IP & RS-232     |
| PCC Settings          | Carmera 1<br>CONTROL B Board Roo                        | Camera 2 Camera 3                                                  | Camer                 | a 4 Camera 5                                      | Camera 8                                                          | Carnera 7 Can                | nera 8            |
| Networking            | Boardroom - Sout B                                      | bardroom - Nort Boardroom - Sout                                   | Boardroom             | - Nort Boardrm - aud north                        | Boardrm - aud north                                               | Boardroom foyer              | •                 |
|                       | GROUPS                                                  | EDIT GROUP                                                         |                       | DEVICES                                           |                                                                   |                              |                   |
| Diagnostics           | RS-232 Only<br>Board Room IP cameras 🗶                  | Group Name Board Room IP can                                       | ieras                 | Camera 5                                          | RS-232 Input 5<br>RS-232 Input 6                                  |                              | 0/×<br>0/×        |
| System                | Gallery cameras 🗙<br>Committee Room A 🗶                 | Button 1 Boardroom - Southview<br>Button 2 Boardroom - North view  | × <del>×</del> ×      | Camera 7                                          | RS-232 Input 7<br>RS-232 Input 8                                  |                              | 0/×<br>0/×        |
| a Help                | Committee Room B 🗶                                      | Button 3 Boardroom - South rear<br>Button 4 Boardroom - North rear | * * X<br>* * X        | Boardrm - aud north Boardrm - aud south           | <u>192.168.1.72</u><br>192.168.1.71                               |                              | 0 / ×<br>0 / ×    |
| 🕖 Logout              |                                                         | Button 5 Boardrm - aud north<br>Button 6 Boardrm - aud south       | • • ×<br>• • ×        | Boardroom - North Boardroom - North               | <u>192.168.1.70</u><br><u>192.168.1.68</u>                        |                              | 0/×<br>0/×        |
|                       |                                                         | Button 7 Boardroom foyer<br>Button 8 (none)                        | • • <b>x</b><br>• • × | Boardroom - Sout Boardroom - Sout Boardroom foyer | <u>192.168.1.69</u><br><u>192.168.1.67</u><br><u>192.168.1.75</u> | -<br>RoboSHOT 12 USB<br>-    | 0/×<br>0/×<br>0/× |
|                       |                                                         | Remove All Cancel Save                                             |                       | Add Selected Select All                           | Clear All Delete Se                                               |                              |                   |

### **PCC Settings**

Things you can do on this page:

- Put the camera controller in standby mode cameras currently mapped to the camera select buttons also go to standby
- Specify how the joystick behaves

The video and picture settings relate to a future feature, and are not currently operational.

| Address Book       STANDBY         PCC Settings       Click to power down         Room Labels       VIDEO OUTPUT PORT |
|----------------------------------------------------------------------------------------------------|
| Room Labels                                                                                                    |
|                                                                                                    |
|                                                                                                    |
| Networking     Resolution     1080p/60       Color Space     sRGB                                                     |
| Security Security                                                                                                    |
| Diagnostics PICTURE MODE 128 Default                                                                                  |
| System Contrast                                                                                                    |
|                                                                                                    |
| Logout AXES<br>Pan Direction O Normal Inverted                                                                        |
| Tilt Direction O Normal O Inverted                                                                                    |

### Room Labels

On this page, you can set the camera controller's web interface to display:

- The name of your organization
- The name and phone number of the room where the camera controller is installed
- The phone number for your in-house A/V or IT support

| vaddio<br>PCC Premier | <b>MumbleCo, Board Room</b><br>Rm Tel 952-933-5735, Help T | el 800-555-1212 |
|-----------------------|------------------------------------------------------------|-----------------|
| Address Book          | ROOM LABELS                                                |                 |
|                       | Company Name                                               | MumbleCo        |
| PCC Settings          | Room Name                                                  | Board Room      |
|                       | Room Phone Number                                          | 952-933-5735    |
| Room Labels           | Help Phone Number                                          | 800-555-1212    |
| Networking            |                                                            |                 |

### Networking

Things you can do on this page:

- Set the camera controller to use an NTP server for time and date, and specify the time zone to use
- Assign the camera controller's hostname
- Specify DHCP or static IP addressing
- Set up IP address, subnet mask, and gateway address if static addressing is selected

| vaddio<br>PCC Premier | MumbleCo, Board Room<br>Rm Tel 952-933-5735, Help Tel 800-555-1212        |
|-----------------------|---------------------------------------------------------------------------|
| Address Book          | DATE & TIME SETTINGS Device System Time Mon Jan 04 09:32 CST 2016 Refresh |
| PCC Settings          | Automatic NTP Updating I Enabled                                          |
| Room Labels           | NTP Server pool.ntp.org                                                   |
| Networking            | Cancel Save                                                               |
| Security              | NETWORK CONFIGURATION Hostname vaddio-pcc-premier-00-1E-C0-8D-89-58       |
| Diagnostics           | NETWORK INTERFACES                                                        |
| System                | Ethernet Port (eth0:WAN) IP Address O DHCP Static                         |
| U Logout              | MAC Address 00:1E:C0:8D:89:58<br>IP Address 192.168.1.66                  |
|                       | Subnet Mask 255.255.255.0                                                 |
|                       | Gateway 192.168.1.254 Cancel Save                                         |

### Security

Things you can do on this page:

- Set idle web interface sessions to time out if the check box is checked, users are logged out of the web interface after 30 minutes of inactivity.
- Change the admin password for the web interface.

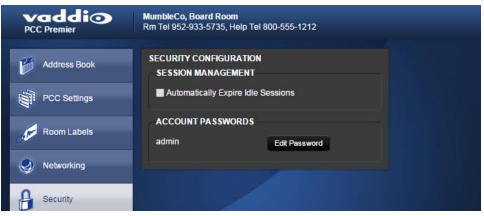

### Diagnostics

Things you can do on this page:

- View and download the diagnostic log
- Clear the display area
- Restore the log information that you cleared

| vaddio<br>PCC Premier | MumbleCo, Board Room<br>Rm Tel 952-933-5735, Help Tel 800-                                         | 555-1212                                                                                                    | Logout |
|-----------------------|----------------------------------------------------------------------------------------------------|----------------------------------------------------------------------------------------------------|--------|
| Address Book          | DIAGNOSTICS                                                                                        | 1.032834]]]_[10165.][0]2000-2000 Reliner Core Team                                                                                                    |        |
| PCC Settings          | Jan 6 11:03:00 vaddio-plutus [<br>Jan 6 11:03:00 vaddio-plutus [<br>Jan 6 11:03:00 vaddio-plutus [ | 1.038261] TCP: cubic registered<br>1.041862] Initializing XFRM netlink socket<br>1.046128] mucD: new high speed SD card at address b368                                                                                                    | 1      |
| Room Labels           | Jan 6 11:03:00 vaddio-plutus [<br>Jan 6 11:03:00 vaddio-plutus [                                   | 1.051580] NET: Registered protocol family 17<br>1.056118] 80210; 802.10 VLAN Support v1.8<br>1.060268] mmcblk0: mmcb/b368 962 MiB<br>1.064766] Registering SWP/SWPB emulation handler                                                                                                    |        |
| Networking            | Jan 6 11:03:00 vaddio-plutus [<br>Jan 6 11:03:00 vaddio-plutus [                                   | 1.070749[regulator-dummy: disabiling<br>1.072710] mmcbik0: p1 p2 p3 p4 < p5 6 p7 p8 ><br>1.085878] input: button_bus_a.15 as /devices/button_bus_a.15/input/input5                                                                                                    |        |
| Security              | Jan 6 11:03:00 vaddio-plutus [<br>Jan 6 11:03:00 vaddio-plutus [                                   | 1.094774] input: button_bus_b.16 as /devices/button_bus_b.16/input/input6<br>1.102586] input: button_menu.17 as /devices/button_menu.17/input/input7<br>1.110100] input: button_focus.18 as /devices/button_focus.18/input/input8<br>1.125632]/VFS: Mounted root (ext4 filesystem) readonly on device 179:3. |        |
| Diagnostics           | Jan 6 11:03:00 vaddio-plutus [<br>Jan 6 11:03:00 vaddio-plutus [<br>Jan 6 11:03:00 vaddio-plutus [ | 1.133741j devtmpts: mounted<br>1.136813] Freeing unused kernel memory: 168K (c047f000 - c04a9000)<br>2.077875] atmel_mxt_ts 0.004c; Family: 161 Variant 2 Firmware V2.0.AA Objects: 23                                                                                                    |        |
| System                | Jan 6 11:03:00 vaddio-plutus [<br>Jan 6 11:03:00 vaddio-plutus [                                   | 2.086669 input Atmel maXTouch Touchscreen as /devices/amba.0/e0004000.ps7-l2c/l2c-0/0-004c/input/input9<br>2.104660[Loading module zyng joystick<br>2.108572]js_parse_dttj: of_property: samples per second 40<br>2.14.0651]                                                                                 |        |
| i Help                | Jan 6 11:03:00 vaddio-plutus [<br>Jan 6 11:03:00 vaddio-plutus [                                   | 2.114066]js_parse_dt();iio_chan_names[0]Vaux0<br>2.119034]js_parse_dt();iio_chan_names[1]Vaux1<br>2.123783]js_parse_dt();iio_chan_names[2]Vaux2<br>2.125844]js_parse_dt();iio_chan_names[3]Vaux8                                                                                                    |        |
| 🕐 Logout              | Jan 6 11:03:00 vaddio-plutus [<br>Jan 6 11:03:00 vaddio-plutus [<br>Jan 6 11:03:00 vaddio-plutus [ | 2.133345]js_parse_dtl): Button name: joystick-btn<br>2.139158] input: Zyng Joystick as /devices/virtual/input/input/10<br>2.902200] random: dd urandom read with 61 bits of entropy available<br>6.562214] random: nonblocking pool is initialized                                                           | - 11   |
|                       |                                                                                                    | 12.419833] xemacps e000b000.ps7-ethernet: Set clk to 24999999 Hz<br>12.425927] xemacps e000b000.ps7-ethernet: link up (100/FULL)                                                                                                    | *      |
|                       | Download Refresh Clear                                                                             | Restore                                                                                                    |        |

## System

Things you can do on this page:

- Reboot the camera controller
- Back up (export) or restore (import) configuration data
- Set the camera controller back to its original factory settings
- Update the firmware

All these operations except exporting data will require you to log in again afterward.

| vaddio<br>PCC Premier | MumbleCo, Board Room<br>Rm Tel 952-933-5735, Help Tel 800-555-1212                                                              |
|-----------------------|----------------------------------------------------------------------------------------------------|
| Address Book          | SYSTEM INFORMATION         System Version       PCC Premier 1.0.0         Commit       61f69aa4003bb3ad285b3e4a962dc8374ce409bc |
| Room Labels           | FIRMWARE UPDATE                                                                                                    |
| Networking            | Firmware File: Choose File No file chosen Begin Firmware Update                                                                 |
| Security              | SYSTEM UTILITES                                                                                                    |
| Diagnostics           | Reboot Restore Factory Settings Export Data Import Data                                                                         |
| System                |                                                                                                    |

### Help

If you can't resolve an issue using your troubleshooting skills (or the <u>Troubleshooting</u> table in this manual), we are here to help. You'll find information for contacting Vaddio Technical Support on the Help page.

| vaddio<br>PCC Premier | MumbleCo, Board Room<br>Rm Tel 952-933-5735, Help Tel 800-555-1212 |
|-----------------------|--------------------------------------------------------------------|
| Address Book          | TECHNICAL SUPPORT                                                  |
| PCC Settings          | You can reach Vaddio technical support by calling:                 |
|                       | Direct: +1 (763) 971-4428                                          |
|                       | Toll Free: +1 (800) 572-2011                                       |
| Room Labels           | Fax: +1 (763) 971-4464                                             |
|                       | Through email by sending your questions to:                        |
| Networking            | support@vaddio.com                                                 |
|                       | Or access support information directly on our web page at:         |
|                       | http://help.vaddio.com/pcc-premier                                 |
| Diagnostics           |                                                                    |
|                       |                                                                    |
| System                |                                                                    |
| (9 <sup>2</sup>       |                                                                    |
| Help.                 |                                                                    |
|                       |                                                                    |

## Working with the Camera Controller

You have the PCC Premier camera controller installed and powered up. You've read Controller Basics so you know what to call everything. Here's what you need to know to start using it.

## **Touch-Panel Display Cheat Sheet**

Where to find the camera and system controls you need right now.

| What do you need?                                     | Go to this screen        |
|-------------------------------------------------------|--------------------------|
| System IP address and other network information       | Settings                 |
| Manage Control Bus A and Control Bus B                | Address Book             |
| Store or recall presets for the selected camera       | Presets                  |
| Adjust CCU settings for the selected camera           | CCU                      |
| Store a CCU scene for the selected camera             | CCU                      |
| Recall a CCU scene for the selected camera            | Scenes                   |
| Adjust the touch-panel's brightness                   | Settings: LCD Brightness |
| Put the system and selected cameras into standby mode | Home screen: Power       |

The area at the top of each screen shows information about the currently selected camera.

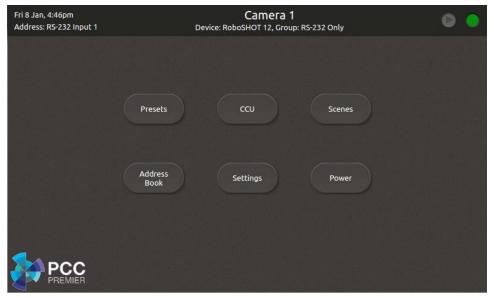

## Web Interface Cheat Sheet

Where to find the controls you need right now.

| What do you need?                                  | Go to this page |
|----------------------------------------------------|-----------------|
| Camera controller hostname and network settings    | Networking      |
| Cameras and camera groups                          | Address Book    |
| Camera controller behavior                         | PCC Settings    |
| Password for admin account                         | Security        |
| Information about the camera controller's location | Room Labels     |
| Back up and restore operations                     | System          |
| Firmware update and current version                | System          |
| Time and date settings                             | Networking      |
| Reboot or factory reset                            | System          |
| Helpdesk phone number for end users                | Room Labels     |
| Contact information for Vaddio helpdesk            | Help            |
| Diagnostic log                                     | Diagnostics     |
| Session timeout                                    | Security        |
| Standby                                            | PCC Settings    |

## Setting up the Address Book

#### Web interface, Address Book page

Cameras are available if they are in the camera controller's address book.

Log in to the camera controller's web interface to set up the address book.

The PCC Premier organizes cameras into groups, and allows you to work with two groups at a time. The predefined RS-232 group contains all cameras connected directly via RS-232. You can add other groups, which you may define as RS-232 only or IP and RS-232. Cameras may belong to more than one group each.

This allows you to organize the cameras in the way that works best for you.

#### Note

The PCC Premier camera controller may be unable to communicate with its cameras if their firmware is out of date. When you set up the camera controller or update its firmware, also check for firmware updates on all the cameras it needs to control.

When you power the camera controller, it auto-detects the cameras connected via RS-232 if they are able to communicate. You do not need to do any setup for RS-232 connected cameras. If cameras are not detected, update their firmware to the latest version available under Software Updates on <u>Vaddio's support</u> page.

Integrator's Complete Guide to PCC Premier Precision Camera Controller

| Address Book | BUSES<br>CONTROL A RS-232.0 | only 🔹       | Enabled               |              |                         |                  | Control Mode          | / OIP & RS-2 |
|--------------|-----------------------------|--------------|-----------------------|--------------|-------------------------|------------------|-----------------------|--------------|
| PCC Settings | Camera 1                    | Camera 2     | Camera 3              | Came         | ra 4 Camera 5           | Camera 6         | Camera 7 C            | Camera 8     |
| Room Labels  | CONTROL B Board Ro          | om IP came 🔻 | C Enabled             |              |                         |                  |                       |              |
| Networking   | Boardroom - Sout            |              |                       |              |                         |                  |                       |              |
| Security     | GROUPS                      | EDIT GROUP   |                       |              | DEVICES                 |                  |                       |              |
| Diagnostics  | RS-232 Only                 | Group Name   | Board Room IP came    | ras          | Device                  | Address          | Model                 |              |
|              | Board Room IP cameras 🗙     | Button       | Device                |              | Camera 1                | RS-232 Input 1   | HD-20SE               | ● 2 ×        |
| ) System     | New Group                   |              | Boardroom - Southview | ~ <b>- x</b> | Camera 2                | RS-232 Input 2   |                       | • × ×        |
|              |                             | Button 2     |                       |              | Camera 3                | RS-232 Input 3   |                       | • × ×        |
| Help         |                             | Button 3     |                       |              | Camera 4                | RS-232 Input 4   |                       | • / ×        |
|              |                             | Button 4     |                       |              | Camera 5                | RS-232 Input 5   |                       | • × ×        |
| Logout       |                             |              |                       |              | Camera 6                | RS-232 Input 6   |                       | • / ×        |
|              |                             | Button 6     |                       |              | Camera 7                | RS-232 Input 7   |                       | • / ×        |
|              |                             |              |                       |              | Camera 8                | RS-232 Input 8   |                       | ⊕ / ×        |
|              |                             |              |                       |              | Boardroom - Sout        | 192.168.1.67     | RoboSHOT 12 US        | 58 O / X     |
|              |                             | Remove All   | Cancel Save           | <b>)</b>     | Add Selected Select All | Clear All Delete | e Selected New Device |              |

The general process for setting up the address book is:

#### Define at least one group.

- 1. Under Groups, click New Group.
- 2. In the Add New Group box, give the group a name and save it. The new group appears in the list of groups.
- 3. Under Groups, click the name of the group you just created. Its name appears in the Edit Group pane.
- 4. In the upper right part of the page, set the Control Mode to IP & RS-232.

#### Collect the IP addresses of the cameras to be added to the Address Book.

If you don't have a list of camera IP control addresses – the addresses for the cameras' internally served web interface pages – you can get any Vaddio camera's IP control address using its remote. Press the Data Screen button to display this.

#### Add the cameras.

- 1. Under Devices, click New Device.
- 2. In the Add New Device box, enter the camera's IP control address, give it a device label, and save it.
- 3. Repeat this until you have added all the cameras you want to assign.

#### Assign the cameras to groups.

- 1. Under Groups, click the name of the group you want to populate. Its name appears in the Edit Group pane.
- 2. Under Devices, locate the name of a camera you want to add to this group. (You can add any camera to more than one group.)
- 3. Do one of these things:
  - Drag a camera name to the desired button in the Edit Group pane, repeating as needed, OR
  - Check the box to the left of each camera that you want to add to the group, then click Add Selected to add all of them to the group.
- 4. Save your changes.

You can now select the defined groups and control the cameras in them from the console.

## Selecting Camera Groups to Control

After you have set up the address book, you can select the groups to work with. You can do this either from the web interface or from the console's touch-panel display.

By default, the buttons on the Control A bus are mapped to the RS-232 cameras. You can change this.

#### Selecting Camera Groups from the Touch-Panel Display

- 1. On the touch-panel display, open the Address Book screen to select camera groups.
- 2. Choose the camera control bus to define Control A (the top row of buttons) or Control B (the lower row) and tap its control to make it active.
- 3. Tap the group name to open the list of available groups, and tap the name of the group you want. The controls become inactive for a few seconds while the camera controller maps control bus buttons to the cameras in the selected group.
- 4. If you need to verify that you have chosen the group you want, tap the Info button. This opens a list of cameras in the group. Tap the Back button to return to the Address Book screen; or tap the Home button to go to the Home screen.
- 5. The camera select buttons on this control bus are now mapped to the cameras in the group you selected.
- 6. Repeat this for the other control bus, if necessary.

| Wed 30 Dec, 11:53pm<br>Address: 192.168.1.67 | Boardroom - S<br>Device: IP, Group: Board<br>Address Book | Room IP cameras       |       |
|----------------------------------------------|-----------------------------------------------------------|-----------------------|-------|
| 0                                            | Control A                                                 | Cont                  | rol B |
| Board Room IP ca                             | meras 💌                                                   | RS-232 Only           | •     |
| Info                                         |                                                           | Board Room IP cameras |       |
| PCC                                          | RS-232 Mode                                               | Home                  | Back  |

### Selecting Camera Groups from the Web Interface

- 1. On the Address Book page of the web interface, click the down-arrow in the group name box for the desired control bus Control A or Control B. This displays a list of available camera groups.
- 2. Select the group you want.
- 3. Check the Enabled checkbox for this control bus. The buttons show the names of the cameras in this group.

| vaddio<br>PCC Premier | MumbleCo, Board Room<br>Rm Tel 952-933-5735, Help Tel 800-555-1212 |
|-----------------------|--------------------------------------------------------------------|
| Address Book          | BUSES                                                              |
| PCC Settings          | CONTROL A RS-232 Only  Camera 1 Camera 2 Camera 3 Camera 4         |
| Room Labels           | CONTROL B Board Room IP came V Enabled                             |
| Networking            | Boardroom - Sc RS-232 Only                                         |
| Security              | Gallery cameras Lo<br>Committee Room A<br>Committee Room B         |

Now you're ready to work with the cameras.

## **Storing Camera Presets**

Touch-panel, Presets screen

The camera controller accesses the presets stored in the camera and can write presets to the camera. It does not store presets locally.

#### To store a new preset to the selected camera:

- 1. Set up the shot, including all adjustments.
- 2. On the Preset screen, tap Store. The Store Preset screen opens.
- 3. Tap the preset button to open the list of possible presets, and tap the one to assign. If you choose a preset that is already assigned, you will overwrite the existing preset when you save the new one.
- 4. Tap the Color Setting and Tri-Sync buttons if you want to save them as part of the preset.
- 5. Tap Store with Settings.

When you tap Back to return to the main Recall Preset screen, the new preset is available.

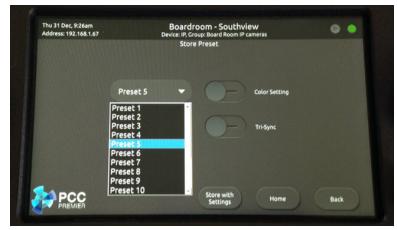

## Storing CCU Scenes

#### Touch-panel, CCU Settings screen

As with presets, the camera controller does not store CCU information locally. It accesses the selected camera's CCU settings and can write CCU scenes to the camera.

#### To store a CCU scene to the camera:

- 1. Make the desired adjustments on the CCU Settings screen.
- 2. Tap Store as Scene to open the Store Scene screen. (Try saying that out loud.)
- 3. Tap the desired custom setting Custom A, B, or C. If you choose a setting that has already been defined, the new setting will overwrite the existing one when you tap the button.

The new custom setting is now available on the Scenes screen.

| Fri 8 Jan, 4:52pm<br>Address: RS-232 Input 1 | Camera 1<br>Device: RoboSHOT 12, Group: RS-232 Only |    | ۲ |
|----------------------------------------------|-----------------------------------------------------|----|---|
|                                              | CCU Settings                                        |    |   |
| -                                            | Auto Iris Auto White Balance                        |    |   |
| Iris                                         | Iris Gain Red Gain Blue Gain                        |    |   |
|                                              | Backlight Compensation One Push                     |    |   |
|                                              | Detail Chroma Gamma                                 |    |   |
|                                              | Store as<br>Scene Home Ba                           | ck |   |

## Setting Joystick Behavior

### Web interface, PCC Settings page

Select Normal or Inverted for joystick pan and tilt axes.

| vaddio<br>PCC Premier | MumbleCo, Board Room<br>Rm Tel 952-933-5735, Help Tel 800-555-1212 |
|-----------------------|--------------------------------------------------------------------|
| Address Book          | STANDBY                                                            |
| PCC Settings          | Click to power down                                                |
| Room Labels           | VIDEO OUTPUT PORT                                                  |
| Networking            | Resolution 1080p/60 V                                              |
| Security              | Color Space SRGB V                                                 |
| Diagnostics           | PICTURE MODE Brightness 128 Default                                |
| System                | Contrast 0 128 Default                                             |
| a Help                | JOYSTICK SETTINGS                                                  |
| 🕖 Logout              | AXES Pan Direction O Normal Inverted                               |
|                       | Tilt Direction O Normal O Inverted                                 |

## Powering Down and Returning from Standby

You can do this from the touch-panel display or from the web interface.

#### Note

The cameras currently mapped to the Control A and Control B buttons will also go to standby. Cameras in other groups remain in their normal operating states.

#### From the touch-panel display:

Tap Power to enter standby mode. You'll get a confirmation prompt.

When the camera controller is in standby, you can tap the touch-panel to return to normal operation.

#### From the web interface:

On the PCC Settings page, select Standby. The button and its label show the controller's current state, and what will happen when you click the button.

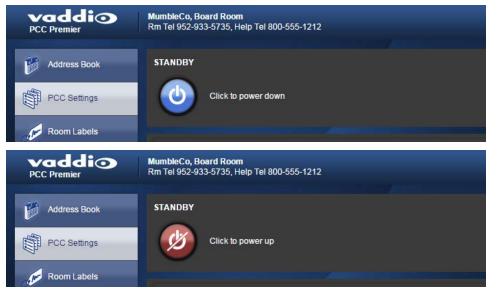

## Rebooting the Camera Controller

#### Web interface, System page

This can help if the camera controller stops responding as you expect.

In the System Utilities section, click Reboot. Then confirm that you want to reboot. You will need to log in again after the reboot finishes.

If rebooting the camera controller doesn't fix the problem, consider <u>resetting it to factory defaults</u>. But before you take that step, <u>back up the configuration</u>.

| vaddio<br>PCC Premier | MumbleCo, Board Room<br>Rm Tel 952-933-5735, Help Tel 800-555-1212                                                              |
|-----------------------|----------------------------------------------------------------------------------------------------|
| Address Book          | System INFORMATION         System Version       PCC Premier 1.0.0         Commit       61f69aa4003bb3ad285b3e4a962dc8374ce409bc |
| Room Labels           | FIRMWARE UPDATE                                                                                                    |
| Networking            | Firmware File: Choose File No file chosen Begin Firmware Update                                                                 |
| Security              | SYSTEM UTILITES                                                                                                    |
| Diagnostics           | Reboot Restore Factory Settings Export Data Import Data                                                                         |
| System                |                                                                                                    |

## **Device Administration**

The web interface provides access to all administrative tasks.

### Renaming Cameras and Camera Groups

Web interface, Address Book page

| vaddio<br>PCC Premier | MumbleCo, Board Room<br>Rm Tel 952-933-5735, Help Tel              | 800-555-1212                                                                                                    |                                                                                                    | Log                                                                                      |
|-----------------------|--------------------------------------------------------------------|----------------------------------------------------------------------------------------------------|----------------------------------------------------------------------------------------------------|------------------------------------------------------------------------------------------|
| Address Book          |                                                                    | only V Z Enabled<br>Camera 2 Camera 3 Camera<br>om IP came V Z Enabled<br>Boardroom - Nort Boardroom - Sout Boardroom -                                                                                                    | 4 Camera 5 Camera 8                                                                                                    | Control Mode • RS-232 Only • IP & RS-232 Camera 7 Camera 8 Boardmoom foyer -             |
| Security              | GROUPS                                                             | EDIT GROUP                                                                                                    | DEVICES                                                                                                    |                                                                                          |
| Diagnostics           | RS-232 Only<br>Board Room IP cameras 🗴                             | Group Name Board Room IP cameras                                                                                                    | Camera 5 RS-232 Input 5<br>Camera 6 RS-232 Input 6                                                                                                    | - 0/*                                                                                    |
| System                | Board Room IP cameras X<br>Gallery cameras X<br>Committee Room A X | Button Device<br>Button 1 Boardroom - Southview ▲ ▼ ¥<br>Button 2 Boardroom - North view ▲ ▼ ¥                                                                                                    | Camera 7 RS-232 Input 7                                                                                                    | - 02 x                                                                                   |
| a Help                | Committee Room B                                                   | Button 3 Boardroom - South rear                                                                                                    | Boardrm - aud north <u>192.168.1.72</u>                                                                                                    | - 0/×                                                                                    |
| () Logout             | New Group                                                          | Button 4     Boardroom - North rear     A     Y     X       Button 5     Boardrm - aud north     A     Y     X       Button 6     Boardrm - aud south     A     Y     X       Button 7     Boardroom foyer     A     Y     X       Button 8     (none)     A     Y     X       Remove All     Cancel     Save | Boardrm - aud south         192.168.1.71           Boardroom - North         192.168.1.70           Boardroom - North         192.168.1.68           Boardroom - Sout         192.168.1.69           Boardroom - Sout         192.168.1.67           Boardroom - Sout         192.168.1.67           Boardroom Foyer         192.168.1.75           Add Selected         Select All         Clear All         Delete S | - 0 / X<br>- 0 / X<br>- 0 / X<br>- 0 / X<br>RoboSHOT 12 USB 0 / X<br>- 0 / X<br>Selected |

#### To rename a group:

- 1. Click the group name from the Groups list. The Edit Group pane displays the group name and details.
- 2. In the Group Name box, change the name.

Integrator's Complete Guide to PCC Premier Precision Camera Controller

#### To rename a camera:

- 1. Locate the camera in the Devices list.
- 2. Click the pencil icon associated with that camera.

| DEVICES  |                |             |                    |
|----------|----------------|-------------|--------------------|
| Device   | Address        | Model       | 1                  |
| Camera 1 | RS-232 Input 1 | RoboSHOT 12 | ≎ / <sub>h</sub> × |
| Camera 2 | RS-232 Input 2 |             | Edit devi          |
| Camera 3 | RS-232 Input 3 |             | ⊕ , Edit devi      |
|          |                |             |                    |

The Device Settings box opens, allowing you to edit the camera information.

| vaddio<br>PCC Premier | MumbleCo, Board Room<br>Rm Tel 952-933-5735, H |                               |           |           |  |
|-----------------------|------------------------------------------------|-------------------------------|-----------|-----------|--|
| Address Book          | SERIAL DEVICE SET                              | TINGS<br>Camera 1             |           |           |  |
| PCC Settings          | Port Name<br>Camera Model                      | RS-232 Input 1<br>RoboSHOT 12 |           |           |  |
| Room Labels           | Device Name                                    |                               |           |           |  |
| Networking            | PRESET LABELS Preset 1                         | Preset 2                      | Preset 3  | Preset 4  |  |
| Security              | Preset 5                                       | Preset 6                      | Preset 7  | Preset 8  |  |
| Diagnostics           | Preset 9                                       | Preset 10                     | Preset 11 | Preset 12 |  |
| <i>j</i> System       | Preset 13                                      | Preset 14                     | Preset 15 | Preset 16 |  |
| Help                  | -CUSTOM CCU SCEN                               | IE LABELS                     |           |           |  |
| 🕐 Logout              | Custom B<br>Custom C                           |                               |           |           |  |
|                       | Back to Address Book                           | « Prev Next »                 |           |           |  |

## Adding Room Information

#### Web interface, Room Labels page

Enter information about the location of the equipment and the local IT or A/V help line. This information will be displayed on all pages of the web interface.

| vaddio<br>PCC Premier | MumbleCo, Board Room<br>Rm Tel 952-933-5735, Help Tel 800-555-1212 |                              |  |
|-----------------------|--------------------------------------------------------------------|------------------------------|--|
| Address Book          | ROOM LABELS                                                        |                              |  |
| PCC Settings          | Company Name<br>Room Name                                          | MumbleCo<br>Board Room       |  |
|                       | Room Phone Number<br>Help Phone Number                             | 952-933-5735<br>800-555-1212 |  |
| Room Labels           |                                                                    |                              |  |
| Networking            |                                                                    |                              |  |

## Configuring the Camera Controller for Your Network

#### Web interface, Networking page

The camera controller uses DHCP addressing by default. If no DHCP server is available, the default IP address is 169.254.1.1.

#### Note

If you don't completely understand all the implications of the steps below, please don't do them.

- 1. Edit the device hostname if necessary. The hostname is used as the filename for exported configuration data, so this can help you identify the source of an exported data file.
- 2. If the camera controller needs to use static IP addressing, select Static.
- 3. For static IP addressing, enter the appropriate IP address, subnet mask, and gateway address.

| vaddio<br>PCC Premier | MumbleCo, Board Room<br>Rm Tel 952-933-5735, Help Tel 800-555-1212        |                                   |  |  |
|-----------------------|---------------------------------------------------------------------------|-----------------------------------|--|--|
| Address Book          | DATE & TIME SETTINGS Device System Time Mon Jan 04 09:32 CST 2016 Refresh |                                   |  |  |
| PCC Settings          | Automatic NTP Updating                                                    |                                   |  |  |
| Room Labels           | Time Zone<br>NTP Server                                                   | US/Central   pool.ntp.org         |  |  |
| Networking            | Cancel Save                                                               |                                   |  |  |
| Security              | NETWORK CONFIGURATION<br>Hostname vaddio-pcc-premier-00-1E-C0-8D-89-58    |                                   |  |  |
| Diagnostics           | NETWORK INTERFACES                                                        |                                   |  |  |
| System                | Ethernet Port (eth0:WAN)<br>IP Address<br>O DHCP Static                   |                                   |  |  |
| i Help                |                                                                           |                                   |  |  |
| 🕐 Logout              | MAC Address<br>IP Address                                                 | 00:1E:C0:8D:89:58<br>192.168.1.66 |  |  |
|                       | Subnet Mask                                                               | 255.255.255.0                     |  |  |
|                       | Gateway                                                                   | 192.168.1.254                     |  |  |
|                       | Cancel Save                                                               |                                   |  |  |

## Setting Date and Time

Web interface, Networking page

- 1. To set the camera controller to get date and time from a time server:
- 2. Check the box to enable Automatic NTP Updating.
- 3. Select your time zone from the list.
- 4. Leave the default NTP server information, or change it to the server you want to use.

After you save changes, it may take a few seconds for the system time display to update. Click the Refresh button if you're impatient.

| vaddio<br>PCC Premier | MumbleCo, Board Room<br>Rm Tel 952-933-5735, Help Tel 800-555-1212        |  |  |
|-----------------------|---------------------------------------------------------------------------|--|--|
| Address Book          | DATE & TIME SETTINGS Device System Time Mon Jan 04 09:32 CST 2016 Refresh |  |  |
| PCC Settings          | Automatic NTP Updating                                                    |  |  |
| Room Labels           | NTP Server pool.ntp.org                                                   |  |  |
| Networking            | Cancel Save                                                               |  |  |
| Security              | NETWORK CONFIGURATION Hostname vaddio-pcc-premier-00-1E-C0-8D-89-58       |  |  |
| Diagnostics           | NETWORK INTERFACES                                                        |  |  |
| System                | Ethernet Port (eth0:WAN) IP Address O DHCP Static                         |  |  |
| Help                  | MAC Address 00:1E:C0:8D:89:58                                             |  |  |
| 🕐 Logout              | IP Address 192.168.1.66                                                   |  |  |
|                       | Subnet Mask 255.255.255.0                                                 |  |  |
|                       | Gateway 192.168.1.254                                                     |  |  |
|                       | Cancel Save                                                               |  |  |

## Changing the Admin Password

#### Web interface, Security page

The default password for the admin account is password.

- 1. To change this, click Edit Password.
- 2. In the Edit Password dialog, enter the new password in the two password boxes. A prompt appears while you type If you don't type it exactly the same way both times.

| vaddio<br>PCC Premier | MumbleCo, Board Room<br>Rm Tel 952-933-5735, Help Tel 800-555-1212 |  |
|-----------------------|--------------------------------------------------------------------|--|
| Address Book          | SECURITY CONFIGURATION<br>SESSION MANAGEMENT                       |  |
| PCC Settings          | Automatically Expire Idle Sessions                                 |  |
| Room Labels           | ACCOUNT PASSWORDS admin Edit Password                              |  |
| Networking            |                                                                    |  |
| Security              |                                                                    |  |

## Managing Web Interface Sessions

Web interface, Security page

For security, users are logged out of the web interface after 30 minutes of inactivity.

To keep inactive sessions from expiring, clear the checkbox labeled Automatically Expire Idle Sessions. Once you are logged in, your session remains open until you log out or restart your computer.

| vaddio<br>PCC Premier | MumbleCo, Board Room<br>Rm Tel 952-933-5735, Help Tel 800-555-1212 |  |
|-----------------------|--------------------------------------------------------------------|--|
| Address Book          | SECURITY CONFIGURATION                                             |  |
| PCC Settings          | Automatically Expire Idle Sessions                                 |  |
| Room Labels           | ACCOUNT PASSWORDS<br>admin Edit Password                           |  |
| Intworking            |                                                                    |  |
| Security              |                                                                    |  |

## Backing Up or Copying a Configuration: Exporting Data

#### Web interface, System page

If your organization uses several PCC Premier camera controllers, you may choose to configure one of them, verify that the configuration is good, and then copy it to the camera controllers.

#### Note

Currently, the camera controller cannot import a .dat file that was exported from a different version of software than the controller is on. Example: You cannot currently import a 1.0.0 configuration to a 1.0.1 controller, or vice versa.

- 1. To save a copy of the camera controller's current configuration, click Export Data. The file downloads to your default file download location. The filename is the camera controller's hostname followed by the . dat file extension. If you only need to back up the configuration, you're done.
- 2. If you need to copy the configuration to other PCC Premier camera controllers, see <u>Importing a</u> <u>Configuration</u>.

| Networking        | Begin Firmware Update                                   |
|-------------------|---------------------------------------------------------|
| Security          | SYSTEM UTILITES                                         |
| Diagnostics       | Reboot Restore Factory Settings Export Data Import Data |
| System            |                                                         |
| Help              |                                                         |
| 🕐 Logout          |                                                         |
|                   |                                                         |
| vaddio-pcc-predat |                                                         |

## **Restoring Factory Defaults**

#### Web interface, System page

Restoring factory settings will overwrite anything you have added or customized, such as IP cameras and address book groups. (If you export a known good configuration from this camera controller or another PCC Premier, you can import it again after restoring factory settings.)

#### To restore the original factory settings:

- 1. Click Restore Factory Settings. (Surprise!) A confirmation message informs you that the action cannot be undone. This is your cue to make sure you have successfully exported the configuration.
- 2. When you click Continue, the camera controller reboots and the web interface presents a message that the device has been rebooted.

This operation logs you out and resets the admin password to its factory default value of password.

## Importing Configuration Data

#### Web interface, System page

If you have already <u>exported a known good configuration</u>, you can import it back to the camera controller, or copy it to other PCC Premier camera controllers.

#### Note

Currently, the camera controller cannot import a .dat file that was exported from a different version of software than the controller is on. Example: You cannot currently import a 1.0.0 configuration to a 1.0.1 controller, or vice versa.

#### To restore an exported configuration:

- 1. Click Import.
- 2. In the Import box, click Choose File.
- 3. Browse to the . dat file for the PCC Premier and select it.
- 4. Click Begin Importing Data. The Import Data box displays progress messages, the touch-panel displays its reboot sequence, and you get a message that the device has been rebooted.

You will need to log in again after importing the data. You will need to use the admin password that was in use when the data was exported - it is part of the configuration data.

## Updating the Firmware

From time to time, we issue new firmware to introduce new features and other product improvements, and to fix issues that turn up. We recommend keeping all your Vaddio products up to date, to get the most out of them.

Firmware updates do not change the camera controller's configuration. When you log in again after the update finishes, the password is unchanged.

#### Note

It is rare for an update to generate errors. If this happens, please read them carefully and record them. Screen shots of the error message may be very helpful in troubleshooting the problem. If the update does not finish successfully, contact Vaddio technical support immediately.

- 1. In a separate browser tab, go to <u>support.vaddio.com</u> and download the appropriate update file.
- 2. In the Firmware Update pane, click Choose File. Then browse to the update file and select it.
- 3. Click Begin Firmware Update.
- 4. READ the information in the Confirm dialog box and be sure you understand it. This stuff may seem boring, but it could save you a lot of time and aggravation.
- 5. When you are ready to start the update, click Continue. Both the web interface and the touch-panel display messages showing that an update is in progress. The camera controller reboots as the last step in the update process.

We strongly recommend checking for firmware updates for your Vaddio cameras when you update the camera controller firmware.

## Downloading the Diagnostic Log

#### Web interface, Diagnostics page

If you encounter a problem that you can't solve, your Vaddio technical support representative may ask you to email the log file available from the Diagnostics page.

Click the download button. The name of the file will be the camera controller's hostname followed by

| vaddio<br>PCC Premier | MumbleCo, Board Room<br>Rm Tel 952-933-5735, Help Tel 800-555-1212                                                                                                    | Logou |
|-----------------------|----------------------------------------------------------------------------------------------------|-------|
| Address Book          | Diagnostics                                                                                                    |       |
| PCC Settings          | Jan 6 11:03:00 vaddio-plutus [ 1:03294]tr_tables: (c) 2000 2000 Vetimer Core Feam<br>Jan 6 11:03:00 vaddio-plutus [ 1:038261]TCP: cubic registered<br>Jan 6 11:03:00 vaddio-plutus [ 1:041862] Initializing XFRM netlink socket<br>Jan 6 11:03:00 vaddio-plutus [ 1:046128] mmcC: new high speed SD card at address b368                                                                                                    | •     |
| Room Labels           | Jan 6 11:03:00 vaddio-plutus [         1.051580] NET: Registered protocol family 17           Jan 6 11:03:00 vaddio-plutus [         1.056118] 8021q; 802.1Q VLAN Support v1.8           Jan 6 11:03:00 vaddio-plutus [         1.060268] mmc0:b368         962 MIB           Jan 6 11:03:00 vaddio-plutus [         1.064766] Registering SWP/SWPB emulation handler                                                                                                    |       |
| Networking            | Jan 6 11:03:00 vaddio-piduts [ 1:070749] registering over John Stabiling<br>Jan 6 11:03:00 vaddio-piduts [ 1:070749] registering valator-dummy, disabiling<br>Jan 6 11:03:00 vaddio-piduts [ 1:072710] mmcbik0:p1 p2 p3 p4 < p5 p6 p7 p8 ><br>Jan 6 11:03:00 vaddio-piduts [ 1:085878] input button_buts_a.a1 fs ar/devices/button_buts_a.15/input/input5                                                                                                    |       |
| Security              | Jan 6 11:03:00 vaddio-plutus [ 1.094774] input: button_bus_b.16 as /devices/button_bus_b.16/input/input/<br>Jan 6 11:03:00 vaddio-plutus [ 1.102586] input: button_menu.17 as /devices/button_menu.17/input/input/<br>Jan 6 11:03:00 vaddio-plutus [ 1.110100] input: button_focus.18 as /devices/button_focus.18/input/input/s<br>Jan 6 11:03:00 vaddio-plutus [ 1.125632] VFS: Mounted root (ext4 filesystem) readonly on device 179:3.                                                                                                    |       |
| Diagnostics           | Jan 6 11.03.00 vaddio-piduts [ 1.1233/41] doct [ext integration of the set of the set of |       |
| System                | Jan 6 11:03:00 vaddio-plutus [ 2.086669] input: Atmel maxTouch Touchscreen as /devices/amba.0/e0004000.ps7-l2c/l2c-0/0-004c/input/input9<br>Jan 6 11:03:00 vaddio-plutus [ 2.104460] Loading module zyng joystick<br>Jan 6 11:03:00 vaddio-plutus [ 2.108572] [s_parse_dt]; of_property: samples per second 40                                                                                                    |       |
| Help                  | Jan 6 11:03:00 vaddio-plutus [ 2.114066] is_parse_dt(); iio_chan_names[0] Vaux0<br>Jan 6 11:03:00 vaddio-plutus [ 2.119034] is_parse_dt(); iio_chan_names[1] Vaux1<br>Jan 6 11:03:00 vaddio-plutus [ 2.123783] is_parse_dt(); iio_chan_names[2] Vaux2<br>Jan 6 11:03:00 vaddio-plutus [ 2.128584] is_parse_dt(); iio_chan_names[3] Vaux8                                                                                                    |       |
| ) Logout              | Jan 6 11:03:00 vaddio-piutus [ 2:133345]; parse_dti); Button name; joyatik-btn<br>Jan 6 11:03:00 vaddio-piutus [ 2:139156] input Zynq Joystik as /devices/virtual/input/input/nput/nput/nput/nput/nput/nput/nput/                                                                                                    |       |
|                       |                                                                                                    | •     |

38

# **Telnet Command API**

The Vaddio serial command protocol is a high-level, text-based command line interface supported via Telnet session on the camera. The API is accessed by a telnet client on the Ethernet port; the default Telnet port is 23. Telnet sessions require the administrator account login.

The command application protocol interface allows an external device such as AMX or Crestron to control the PCC Premier and its cameras. The protocol is based upon ASCII format following the VT100 terminal emulation standard and uses an intuitive text command nomenclature for ease of use.

General format usage follows a get/set structure. Usage examples for each type are:

Set Example

COMMAND: > camera 3 pan right RESPONSE: > OK Get Example COMMAND: > camera ccu get iris RESPONSE: > iris 11 Syntax Error Example

COMMAND: > camera right pan

#### Note

Using a question mark as a command parameter will bring up a list of available commands for the menu you are in. For example:

# camera1 focus ?nearFocus the camera nearfarFocus the camera farstopStop the camera focus

**RESPONSE:** > ERROR

mode Camera focus mode

Things to know about control via Telnet session:

- All ASCII characters will be echoed to terminal program and appended with VT100 string -ESC[J (hex 1B 5B 4A).
- Command lines are terminated with a carriage return. After the carriage return, the VT100 appends with -ESC[J.
- Most terminal programs automatically strip the VT100 string.
- [CTRL] 5 Clears the current serial buffer on the device.

The PCC Premier supports the Telnet commands in the following sections.

## camera focus

Changes the camera focus.

| Synopsis | camera <1 - 16> focus {{ near [ <speed>]   far [<speed>]}   {mode [auto   manual   get]}   stop }</speed></speed> |                                                                                               |  |
|----------|----------------------------------------------------------------------------------------------------|-----------------------------------------------------------------------------------------------|--|
| Required | <1 - 16>                                                                                                    | Cameras 1 – 8 are on the Control A bus.<br>Cameras 9 – 16 are on the Control B bus.           |  |
| Options  | near                                                                                                    | Brings the focus nearer to the camera<br>Can only be used when camera is in manual<br>mode    |  |
|          | far                                                                                                    | Moves the focus farther from the camera<br>Can only be used when camera is in manual<br>mode. |  |
|          | speed [1 - 8]                                                                                                    | Optional: integer 1 - 8 specifies the speed for changing focus                                |  |
|          | stop                                                                                                    | Stops the camera's focus movement                                                             |  |
|          | mode [auto  <br>manual   get]                                                                                     | Specifies automatic or manual focus mode, or returns the current focus mode.                  |  |
| Examples | camera 3 focus near<br>Brings the focus of camera 3 near at the default speed                                     |                                                                                               |  |
| A P      | camera 5 focus far 7<br>Moves the focus of camera 5 farther from the camera at a speed of 7                       |                                                                                               |  |
|          | camera 12 focus mode auto<br>Sets camera 12 in auto-focus mode                                                    |                                                                                               |  |
|          | camera 3 focus stop<br>Stops the focus motion of camera 3                                                         |                                                                                               |  |
|          | camera 2 focus mode get<br>returns the current focus mode for camera 2 in a form like this:                       |                                                                                               |  |

## camera home

Moves the specified camera to its home position.

| Synopsis | camera <1 - 16> home                                                                         |  |
|----------|----------------------------------------------------------------------------------------------|--|
| Required | <1 - 16> Cameras 1 – 8 are on the Control A bus.<br>Cameras 9 – 16 are on the Control B bus. |  |
| Example  | camera 3 home<br>Moves camera 3 to its home position                                         |  |

## camera pan

#### Moves the specified camera horizontally

| Synopsis | camera <1 - 16> pa                 | camera <1 - 16> pan { left [ <speed>]   right [<speed>]   stop }</speed></speed> |  |
|----------|------------------------------------|----------------------------------------------------------------------------------|--|
| Required | <1 - 16>                           | Cameras 1-8 are on the Control A bus.                                            |  |
|          |                                    | Cameras 9 – 16 are on the Control B bus.                                         |  |
| Options  | left                               | Moves the camera left                                                            |  |
|          | right                              | Moves the camera right                                                           |  |
|          | stop                               | Stops the camera's horizontal movement                                           |  |
|          | speed [1 - 24]                     | Optional - integer 1 - 24 specifies the speed for right or left movement         |  |
|          |                                    | Default speed is 12                                                              |  |
| Examples | camera 3 pan 3                     | camera 3 pan left                                                                |  |
|          | Pans camera 3 left                 | at the default speed                                                             |  |
|          | camera 3 pan right 20              |                                                                                  |  |
|          | Pans camera 3 righ                 | Pans camera 3 right using a speed of 20                                          |  |
|          | camera 3 pan s                     | camera 3 pan stop                                                                |  |
|          | Stops camera 3's horizontal motion |                                                                                  |  |

## camera tilt

Moves the specified camera vertically.

| Synopsis | camera <1 - 16> til | camera <1 - 16> tilt{ up [ <speed>]   down [<speed>]   stop }</speed></speed> |  |
|----------|---------------------|-------------------------------------------------------------------------------|--|
| Required | <1 - 16>            | Cameras 1 – 8 are on the Control A bus.                                       |  |
|          |                     | Cameras 9 – 16 are on the Control B bus.                                      |  |
| Options  | up                  | Moves the camera up                                                           |  |
|          | down                | Moves the camera down                                                         |  |
|          | stop                | Stops the camera's vertical movement                                          |  |
|          | speed [1 - 20]      | Optional - integer 1 - 20 specifies the speed for                             |  |
|          |                     | up or down movement                                                           |  |
|          |                     | Default speed is 10                                                           |  |
| Examples | camera 3 tilt       | camera 3 tilt up                                                              |  |
|          | Tilts camera 3 up a | t the default speed                                                           |  |
|          | camera 5 tilt       | camera 5 tilt down 20                                                         |  |
|          | Tilts camera 5 dow  | Tilts camera 5 down using a speed of 20                                       |  |
|          | camera 5 tilt       | camera 5 tilt stop                                                            |  |
|          | Stops camera 5's v  | Stops camera 5's vertical motion                                              |  |

## camera zoom

| Synopsis | camera <1 - 16> z            | camera <1 - 16> zoom { in [ <speed>]   out [<speed>]   stop }</speed></speed>       |  |
|----------|------------------------------|-------------------------------------------------------------------------------------|--|
| Required | <1 - 16>                     | Cameras 1 – 8 are on the Control A bus.<br>Cameras 9 – 16 are on the Control B bus. |  |
| Options  | in                           | Moves the camera in                                                                 |  |
|          | out                          | Moves the camera out                                                                |  |
|          | stop                         | Stops the camera's zoom movement                                                    |  |
|          | speed [1 - 7]                | Optional - integer 1 - 7 specifies the speed for zoom movement                      |  |
|          |                              | Default speed is 3                                                                  |  |
| Examples | camera 3 zoon                | camera 3 zoom in                                                                    |  |
|          | Zooms camera 3               | in at the default speed                                                             |  |
|          | camera 5 zoon                | camera 5 zoom out 7                                                                 |  |
|          | Zooms camera 5               | Zooms camera 5 out using a speed of 7                                               |  |
|          | camera 5 zoon                | camera 5 zoom stop                                                                  |  |
|          | Stops camera 5's zoom motion |                                                                                     |  |

Moves the specified camera in toward the subject or out away from the subject.

## network ping

Sends an ICMP ECHO\_REQUEST to the specified IP address.

| Synopsis | network ping [count <count>] [size <size>] <destination-ip></destination-ip></size></count> |                                                                                                    |
|----------|---------------------------------------------------------------------------------------------|----------------------------------------------------------------------------------------------------|
| Options  | count                                                                                       | The number of ECHO_REQUEST packets to send. If this is not specified, the default is five packets. |
|          | size                                                                                        | The size of each ECHO_REQUEST packet. If this is not specified, the default is 56 bytes.           |
|          | <destination-ip></destination-ip>                                                           | The IP address where the ECHO_REQUEST packets will be sent.                                        |
| Examples | network ping 192.168.1.1                                                                    |                                                                                                    |
|          | Sends five ECHO_REQUEST packets of 56 bytes each to the host 192.168.1.1.                   |                                                                                                    |
|          | network ping count 10 size 100 192.168.1.1                                                  |                                                                                                    |
|          | Sends 10 ECHO_REQUEST packets of 100 bytes each to the host at 192.168.1.1.                 |                                                                                                    |

## network settings get

Returns the device's current network settings, including MAC addres, IP address, netmask, and gateway.

| Synopsis | network settings get |                   |
|----------|----------------------|-------------------|
| Example  | network settings get |                   |
|          | MAC Address:         | 00:04:a3:85:0a:ee |
|          | IP Address:          | 10.10.8.116       |
|          | Netmask:             | 255.255.255.0     |
|          | Gateway:             | 10.10.8.100       |

## system standby

Gets, sets, or toggles the camera controller's current standby status.

Cameras currently mapped to the camera select buttons also go to standby when you set  ${\tt system}$  standby on.

| Synopsis | system standby     | {get   on   off   toggle }                                   |  |  |
|----------|--------------------|--------------------------------------------------------------|--|--|
| Options  | get                | Returns the camera controller's current standby status.      |  |  |
|          | on                 | Sets the camera controller to standby mode.                  |  |  |
|          | off                | Brings the camera controller out of standby mode.            |  |  |
|          | toggle             | Changes the camera controller's standby status.              |  |  |
| Examples | system stand       | system standby get                                           |  |  |
|          | Returns the factor | Returns the factory reset status in this form:               |  |  |
|          | standby:           | standby: off (the camera controller is not in standby mode.) |  |  |
|          | (the camera cont   |                                                              |  |  |
|          | system stand       | lby on                                                       |  |  |
|          | Immediately sets   | s the camera controller to standby mode.                     |  |  |

## system reboot

Reboots the camera controller either immediately or after the specified delay. This also reboots the cameras currently mapped to the camera select buttons.

| Synopsis                          | system reboot [ <seconds>]</seconds>                          |  |  |
|-----------------------------------|---------------------------------------------------------------|--|--|
| Options                           | <seconds> The number of seconds to delay the reboot</seconds> |  |  |
| Examples                          | system reboot                                                 |  |  |
|                                   | Reboots the system immediately.                               |  |  |
|                                   | system reboot 30                                              |  |  |
| Reboots the system in 30 seconds. |                                                               |  |  |

## system factory-reset

Gets or sets the factory reset status. When the factory reset status is on, the system resets to factory defaults on reboot.

| Synopsis          | system factory-reset{ get                                                                                                    | system factory-reset{ get   on   off}              |  |  |
|-------------------|----------------------------------------------------------------------------------------------------|----------------------------------------------------|--|--|
| Options           | get                                                                                                    | Returns the camera's current factory reset status. |  |  |
|                   | on                                                                                                    | Enables factory reset on reboot.                   |  |  |
|                   | off                                                                                                    | Disables factory reset on reboot.                  |  |  |
| Examples          | system factory-rese                                                                                                    | et get                                             |  |  |
|                   | Returns the factory reset s                                                                                                    | Returns the factory reset status in this form:     |  |  |
| $\mathbf{\nabla}$ | factory-reset (software):                                                                                                    | factory-reset (software): off                      |  |  |
|                   | factory-reset (hardware): off                                                                                                    |                                                    |  |  |
|                   | The first line returned evaluates the most recent system factory-<br>reset on or off command, if one has been received. The second line<br>evaluates whether hardware settings will result in a factory reset on<br>reboot.<br>system factory-reset on<br>Enables factory reset upon reboot. Returns current status in this form |                                                    |  |  |
|                   |                                                                                                    |                                                    |  |  |
|                   |                                                                                                    |                                                    |  |  |
|                   | factory-reset (software):                                                                                                    | : on                                               |  |  |
|                   | factory-reset (hardware):                                                                                                    | : off                                              |  |  |

## sleep

Pauses for the specified number of milliseconds.

| Synopsis | sleep <milliseconds></milliseconds>                                           |  |
|----------|-------------------------------------------------------------------------------|--|
| Options  | <milliseconds> The number of milliseconds (1 - 10000) to pause</milliseconds> |  |
| Example  | sleep 7000<br>Pause for 7 seconds (7000 milliseconds) before returning.       |  |

## help

#### Displays an overview of the CLI syntax.

| Synopsis | help                                                                                                    |
|----------|----------------------------------------------------------------------------------------------------|
| Example  | help                                                                                                    |
|          | Tenet 10.10.24.14<br>> help<br>CONTEXT SENSITIVE HELP<br>[?] - Display context sensitive help. This is either a list of possible<br>command completions with summaries, or the full syntax of the<br>current command. A subsequent repeat of this key, when a command<br>has been resolved, will display a detailed reference.<br>AUTO-COMPLETION<br>The following keys both earform auto-completion for the current command line. |

#### Note:

## history

Returns the most recently issued commands from the current Telnet session. Since many of the programs read user input a line at a time, the command history is used to keep track of these lines and recall historic information.

| Synopsis                                                                                | history <limit></limit>                                                                                                    |           |  |
|-----------------------------------------------------------------------------------------|----------------------------------------------------------------------------------------------------|-----------|--|
| Options                                                                                 | Integer value specifying the maximum number of comma to return.                                                                                                    |           |  |
| Examples                                                                                | history<br>Displays the current command                                                                                                    | l buffer. |  |
|                                                                                         | history 5<br>Sets the history command buffer to remember the last 5 unique<br>entries.                                                                                                    |           |  |
| Additional information                                                                  | You can navigate the command history using the up and down<br>arrow keys.<br>This command supports the expansion functionality from which<br>previous commands can be recalled from within a single<br>session. History expansion is performed immediately after a<br>complete line is read. |           |  |
|                                                                                         |                                                                                                    |           |  |
|                                                                                         | Examples of history expansion:                                                                                                    |           |  |
|                                                                                         | * !! Substitute the last command line.                                                                                                    |           |  |
| 1/ TR & Second State                                                                    | * <b>! 4</b> Substitute the 4th command line (absolute as per 'history' command)                                                                                                    |           |  |
| <ul> <li>* !-3 Substitute the command line entered 3 lines be<br/>(relative)</li> </ul> |                                                                                                    |           |  |

Use ? as a command parameter to see information about a given command's syntax.

## version

Returns the current firmware version.

| Synopsis | version                                                                     |  |
|----------|-----------------------------------------------------------------------------|--|
| Example  | version                                                                     |  |
|          | Returns current firmware version information in a form something like this: |  |
|          | Commit: d033ddb2378357a871011eb820706dcaa64ec0e2                            |  |
|          | System Version: PCC Premier 1.0.0                                           |  |

## exit

Ends the command session and then does one of these two things:

- Telnet: Closes the socket.
- RS-232 serial: Automatically starts a new session.

| Synopsis | exit |
|----------|------|
| Example  | exit |

# Specifications

#### Camera Management and Video Output

| Control via RS-232     | Up to 8 cameras<br>1 address book group | Image Control<br>Parameters | <ul> <li>Iris, Iris Gain</li> <li>Backlight compensation</li> <li>Red Gain, Blue Gain</li> <li>Detail, Chroma, Gamma</li> </ul> |
|------------------------|-----------------------------------------|-----------------------------|----------------------------------------------------------------------------------------------------|
| Control via IP network |                                         | -                           |                                                                                                    |

#### Hardware

| System I/O      | <ul> <li>8 RS-232 camera control ports on RJ-45 connectors</li> <li>Gigabit Ethernet port with PoE+ support</li> <li>HDMI output</li> </ul>                                                                                                    |
|-----------------|----------------------------------------------------------------------------------------------------|
| Control console | <ul> <li>7" capacitive touch panel display – Camera presets and administrative menu</li> <li>Illuminated rotary knobs – Focus (control, auto/manual) and Menu (display panel navigation)</li> <li>Rotary knobs – Pan, tilt, and zoom speed</li> <li>Illuminated pushbuttons – Group A and Group B camera selection</li> <li>3-axis Hall effect joystick, single-button – Pan, tilt, and zoom</li> </ul> |

#### Power, Physical and Environmental

| Power Requirements | PoE+ (Power over<br>Ethernet) | Power Consumption     | < 25W                        |
|--------------------|-------------------------------|-----------------------|------------------------------|
| Height             | 5.125 in. (12.6 cm)           | Operating temperature | 0° to +40°C (32° to 104°F)   |
| Width              | 17 in. (43.2 cm)              | Operating humidity    | 20% to 80% RH                |
| Depth              | 11 in. (27.9 cm)              | Storage temperature   | -5° to +60° C (23° to 140°F) |
| Weight             | 7.0 lb (3.18 kg)              | Storage humidity      | 20% to 80% RH                |

Specifications are subject to change without notice.

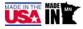

# Troubleshooting and Care

Check the Indicator Lights Cheat Sheet first. If there is an issue, use this table to determine whether to call Vaddio Technical Support.

| What is it doing?                                                                                | Possible causes                                                                                                    | Check and correct                                                                                                    |
|--------------------------------------------------------------------------------------------------|----------------------------------------------------------------------------------------------------|----------------------------------------------------------------------------------------------------|
| Nothing.<br>The display is off and the<br>buttons do not light up.                               | Power is not connected.                                                                                                    | Connect the mid-span power injector's power cord.                                                                                                    |
|                                                                                                  | The network/PoE+ cable<br>between the controller and the<br>mid-span power injector is bad.                                    | Check using known good cables.                                                                                                    |
|                                                                                                  | The wall outlet is not active.<br>(Check by finding out if it<br>powers something else, such<br>as a laptop or phone charger.) | Use a different outlet.                                                                                                    |
|                                                                                                  | The camera controller or its mid-span power injector is bad.                                                                   | Contact your reseller or Vaddio<br>Technical Support.                                                                                                    |
| No communication with any IP-<br>connected cameras<br>(buttons for all IP cameras blink<br>blue) | The camera controller is not connected to the network.                                                                         | Can you access the cameras' web<br>interfaces with your browser?<br>If so, check the connection from the<br>power injector to the rest of the<br>network. Ensure that the cable is<br>connected to an active network port.                                                                                                    |
|                                                                                                  | The cable on the network side of the power injector is bad.                                                                    | Try a different cable.<br>Contact your network administrator if<br>the problem persists.                                                                                                    |
| No communication with an IP-<br>connected camera (button<br>blinks blue)                         | The camera is not available.                                                                                                   | Wait a few minutes. This happens<br>during camera firmware updates.<br>Check whether the camera's power is<br>connected.                                                                                                    |
|                                                                                                  | The camera is not connected,<br>or is not at that IP address.                                                                  | Enter the camera's IP address in your<br>browser's address box to check.<br>If the camera is not at that IP address,<br>ask someone in the room with the<br>camera to press the Data Screen<br>button on the camera's remote, and<br>read the IP address off the display<br>screen.<br>Then update the camera's information<br>in the address book. |
|                                                                                                  | The camera requires a firmware<br>update to communicate with<br>the camera controller.                                         | If the camera has not been updated to version 2.0.0 or later, download and install the latest firmware for the camera.                                                                                                    |

## Operation, Storage, and Care

For smears or smudges on the product, wipe with a clean, soft cloth. Do not use any abrasive chemicals. Keep this device away from food and liquids.

- Do not operate or store the device under any of the following conditions:
- Temperatures above 40°C (104°F) or below 0°C (32°F)
- High humidity, condensing or wet environments
- Inclement weather
- Severe vibration
- Dry environments with an excess of static discharge

Do not attempt to take this product apart. There are no user-serviceable components inside.

# Compliance Statements and Declarations of Conformity

Compliance testing was performed to the following regulations:

| FCC Part 15 (15.107, 15.109), Subpart B                        | Class A |
|----------------------------------------------------------------|---------|
| ICES-003, Issue 54: 2012                                       | Class A |
| EMC Directive 2004/108/EC                                      | Class A |
| EN 55022: December 2010                                        | Class A |
| EN 55024: November 2010                                        | Class A |
| KN22 2008 (CISPR 22: 2006)                                     | Class A |
| KN24 2008 (CISPR 24: 1997 + A1: 2000 + A2: 2002)               | Class A |
| IEC 60950-1:2005 (2nd Edition); Am 1: 2009 + Am 2: 2013        | Safety  |
| EN 60950-1: 2006 + A11: 2009 + A1: 2010 + A12: 2011 + A2: 2013 | Safety  |

## FCC Part 15 Compliance

This equipment has been tested and found to comply with the limits for a Class A digital device, pursuant to Part 15, Subpart B, of the FCC Rules. These limits are designed to provide reasonable protection against harmful interference when the equipment is operated in a commercial environment. This equipment generates, uses, and can radiate radio frequency energy and, if not installed and used in accordance with the instruction manual, may cause harmful interference to radio communications. Operation of this equipment in a residential area is likely to cause harmful interference in which case the user will be required to correct the interference at his/her own expense.

Operation is subject to the following two conditions: (1) This device may not cause interference, and (2) This device must accept any interference including interference that may cause undesired operation of the device.

Changes or modifications not expressly approved by Vaddio can affect emission compliance and could void the user's authority to operate this equipment.

## **ICES-003** Compliance

This digital apparatus does not exceed the Class A limits for radio noise emissions from digital apparatus set out in the Radio Interference Regulations of the Canadian Department of Communications.

Le présent appareil numérique n'emet pas de bruits radioélectriques dépassant les limites applicables aux appareils numeriques de la classe A

préscrites dans le Règlement sur le brouillage radioélectrique édicte par le ministère des Communications du Canada.

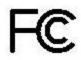

Industrie

Canada

Industry

Canada

## **European Compliance**

This product has been evaluated for Electromagnetic Compatibility under the EMC Directive for Emissions and Immunity and meets the requirements for a Class A digital device. In a domestic environment this product may cause radio interference in which case the user may be required to take adequate measures. Standard(s) To Which Conformity Is Declared:

EMC Directive 2004/108/EC EN 55022: December 2010 EN 55024: November 2010 EN 61000-4-2: 1995 + Amendments A1: 1998 + A2: 2001 EN 61000-4-3: 2006 + A1: 2008 EN 61000-4-4: 2004 + Corrigendum 2006 EN 61000-4-5: 2006 EN 61000-4-6: 2009 EN 61000-4-8: 2010

EN 61000-4-11: 2004

KN22 2008 (CISPR 22: 2006) KN24 2008 (CISPR 24: 1997 + A1: 2000 + A2: 2002) EN 61000-4-2 EN 61000-4-3 EN 61000-4-4 EN 61000-4-5 EN 61000-4-6 EN 61000-4-8 EN 61000-4-11

IEC 60950-1: 2005 (2nd Edition); Am 1: 2009 + Am 2: 2013 EN 60950-1: 2006 + A11: 2009 + A1: 2010 + A12: 2011 + A2: 2013

Conducted and Radiated Emissions Immunity Electrostatic Discharge Radiated Immunity **Electrical Fast Transients** Surge Immunity Conducted Immunity Power Frequency Magnetic Field Voltage Dips, Interrupts and Fluctuations Conducted and Radiated Emissions **IT Immunity Characteristics** Electrostatic Discharge Radiated Immunity **Electrical Fast Transients** Surge Immunity Conducted Immunity Power Frequency Magnetic Field Voltage Dips, Interrupts and Fluctuations Safety Safety

52

# Warranty Information

See Vaddio Warranty, Service and Return Policies posted on support.vaddio.com for complete details.

**Hardware\* warranty:** Two (2) year limited warranty on all parts and labor for Vaddio manufactured products. Vaddio warrants its manufactured products against defects in materials and workmanship for a period of two years from the day of purchase, to the original purchaser, if Vaddio receives notice of such defects during the warranty. Vaddio, at its option, will repair or replace products that prove to be defective. Vaddio manufactures its hardware products from parts and components that are new or equivalent to new in accordance with industry standard practices.

**Exclusions:** The above warranty shall not apply to defects resulting from improper or inadequate maintenance by the customer, customers applied software or interfacing, unauthorized modifications or misuse, mishandling, operation outside the normal environmental specifications for the product, use of the incorrect power supply, modified power supply or improper site operation and maintenance. OEM and special order products manufactured by other companies are excluded and are covered by the manufacturer's warranty.

**Vaddio Service Department:** Vaddio will test, repair, or replace the product or products without charge if the unit is under warranty. If the product is out of warranty, Vaddio will test then repair the product or products. The cost of parts and labor charge will be estimated by a technician and confirmed by the customer prior to repair. All components must be returned for testing as a complete unit. Vaddio will not accept responsibility for shipment after it has left the premises.

**Vaddio Technical Support:** Vaddio technicians will determine and discuss with the customer the criteria for repair costs and/or replacement. Vaddio Technical Support can be contacted by email at <a href="mailto:support@vaddio.com">support@vaddio.com</a> or by phone at one of the phone numbers listed on <a href="mailto:support.vaddio.com">support.vaddio.com</a>.

**Return Material Authorization (RMA) number:** Before returning a product for repair or replacement request an RMA from Vaddio's technical support. Provide the technician with a return phone number, e-mail address, shipping address, product serial numbers and original purchase order number. Describe the reason for repairs or returns as well as the date of purchase. See the General RMA Terms and Procedures section for more information. RMAs are valid for 30 days and will be issued to Vaddio dealers only. End users must return products through Vaddio dealers. Include the assigned RMA number in all correspondence with Vaddio. Write the assigned RMA number clearly on the shipping label of the box when returning the product. All products returned for credit are subject to a restocking charge. Special order product are non-cancelable and not returnable.

**Voided varranty:** The warranty does not apply if the original serial number has been removed or if the product has been disassembled or damaged through misuse, accident, modifications, use of incorrect power supply, use of a modified power supply or unauthorized repair.

**Shipping and handling:** Vaddio will not pay for inbound shipping transportation or insurance charges or accept any responsibility for laws and ordinances from inbound transit. Vaddio will pay for outbound shipping, transportation, and insurance charges for all items under warranty but will not assume responsibility for loss and/or damage by the outbound freight carrier. If the return shipment appears damaged, retain the original boxes and packing material for inspection by the carrier. Contact your carrier immediately.

**Products not under warranty:** Payment arrangements are required before outbound shipment for all out of warranty products.

## Index

## Α

address book 13, 22, 24, 30 groups 22, 24 Address Book screen (touch-panel) 13 admin login 15, 35 default 15 API 39, 46 syntax help 46 auto focus 40

## В

backing up configuration data 36 brightness, touch-panel display 14 browser compatibility 15 buttons, camera select 8

## С

cable 5-6 connectors 5 length, maximum 5 RS-232 pin-out 6 camera groups 22, 24, 30 camera presets 12, 25 recalling 12 setting 25 camera select buttons 8 cameras 22.30 adding to groups 22 capabilities 2 CCU scenes 13, 26 recalling 13 storing 26 CCU screen (touch-panel) 12 CCU settings 12 cheat sheet 10, 21-22 indicator lights 10 touch-panel display 21 web interface 22 cleaning 50 color codes for indicators 10 command history 46 commands, Telnet 39 compatibility 3, 8, 15 browsers 15 firmware 8

hardware 3 configuration data 36-37 exporting 36 importing 37 connection diagram 7 connector panel 5 console 8

## D

damage, preventing 5-6 date and time 34 default IP address 15 default settings, restoring 36, 45 DHCP 33 diagnostic logs 38 Diagnostics page (web) 19 diagram, connection 7 display, touch-panel 8

## Е

Ethernet/PoE+ port 5 expire idle sessions 35 exporting configuration data 36

#### F

factory defaults, restoring 36, 45 fault isolation 49 firmware update 37 firmware version 47 focus command 40 focus knob 8

## G

getting help 20 groups 22, 24, 30

## Η

help 20 Help page (web) 20 home command 40 Home screen (touch-panel) 11 hostname 33

## I

idle session time-out 35 importing configuration data 37 indicator lights 10 information, conference room 32 IP address 15, 33 default 15, 33

#### J

joystick 8, 27

#### Κ

knobs 8

#### L

labels, room 32 log files 38 login 15, 35 low-power state 44

#### Μ

manual focus 40 maximum cable lengths 5 menu knob 8

#### Ν

network configuration 15, 33, 43 current 43 default 15, 33 Networking page (web) 18 NTP server 34

## 0

operating environment 50 organizing cameras 22

#### Ρ

packing list 4 page 17-20, 27, 30 Address Book 30 **Diagnostics** 19 Help 20 Networking 18 PCC Settings 17, 27 Room Labels 17 Security 19 System 20 pan command 41 pan speed 8, 41 passwords 35 pause 45 PCC settings page (web) 17, 27 performance specifications 48 pin-out, RS-232 6

ping command 43 PoE+ power 7 power up 8 presets 12, 25 recalling 12 setting 25 Presets screen (touch-panel) 12 product capabilities 2 product returns and repairs 53

## Q

quick reference 10, 21-22 indicator lights 10 touch-panel display 21 web interface 22

#### R

ready state 44 rebooting 29, 44 restoring configuration data 37 restoring default settings 36, 45 RJ-45 connectors 5 room information 32 Room Labels page (web) 17 RS-232 5-6 cable pin-out 6 communication settings 6 ports 5

## S

scenes 13, 26 recalling 13 storing 26 Scenes screen (touch-panel) 13 screen (touch-panel) 11-14 Address Book 13 CCU 12 Home 11 Presets 12 Scenes 13 Settings 14 Security page (web) 19 session management 35 Settings screen (touch-panel) 14 settings, default, restoring 45 software update 37 solving problems 49 speed 8, 40-42 focus 40

zoom speed 8, 42

#### knobs 8

pan/tilt/zoom 41-42 standby state 11, 27, 44 static IP address 33 storage environment 50 supported web browsers 15 System page (web) 20 system time 34

#### Т

technical support 20 Telnet API syntax 46 Telnet session 39, 46-47 ending 47 history 46 temperature, operating and storage 50 tilt command 41 tilt speed 8, 41 time-out, idle session 35 time and date 34 time zone 34 touch-panel display 8, 11 touch-panel display brightness 14 Tri-Sync settings 25 troubleshooting 49

#### U

update 37 user login 15 default 15

#### V

version, firmware 14, 47

#### W

warranty 5, 53 web browsers supported 15 web interface 17-20, 27, 30 Address Book page 30 Diagnostics page 19 Help page 20 Networking page 18 PCC Settings 17, 27 Room Labels page 17 Security page 19 System page 20

#### Ζ

zoom command 42

Vaddio, the Vaddio logo, PCC Premier, the PCC Premier logo, RoboSHOT, ClearSHOT, and Tri-Sync are trademarks of Vaddio. All other trademarks in this document are the property of their respective owners. Copyright © 2016 Vaddio. All rights reserved.

Vaddio

131 Cheshire Ln., Suite 500 Minnetonka, MN 55305

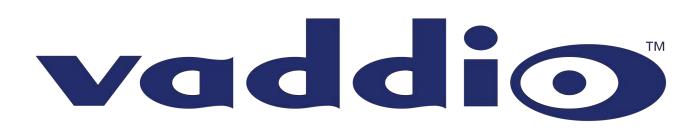